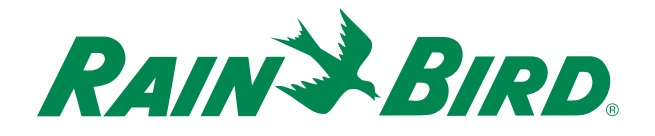

# **Amazon Alexa WiFi Setup Guide**

**This guide walks you through how to use your Rain Bird Wi-Fi enabled controller with the Amazon Alexa voice assistant. To enable Alexa with your Rain Bird controller you'll need to ensure you have:**

- $\blacktriangleright$  Rain Bird WiFi-ready controller with the LNK WiFi Module installed.
- $\blacktriangleright$  An iOS or Android smart device with the latest Rain Bird App and Alexa App.
- $\blacktriangleright$  An Amazon Echo smart speaker and an Amazon account.

**|!** Note that only one Rain Bird controller can be linked to your Amazon account.

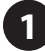

**1 Activate Alexa in the Rain Bird app. A.** Download the latest Rain Bird app from

either the Apple iOS or Google Play Store.

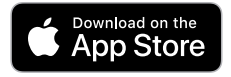

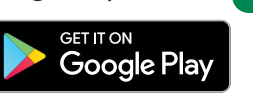

**B.** Open the Rain Bird app. (If you have not yet set up a Rain Bird WiFi controller on your Rain Bird App, visit wifipro.rainbird.com/support for instructions).

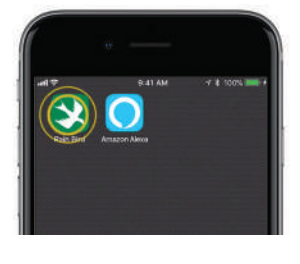

**C.** Select the **Controller** you want to link to Alexa.

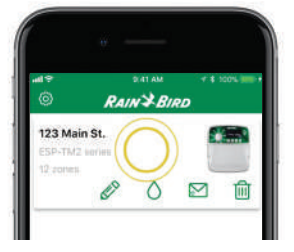

- **D.** Tap on the **Settings** icon.
- **E.** Expand the **Connected Home** section in the **Settings** menu, and enter the controller password.

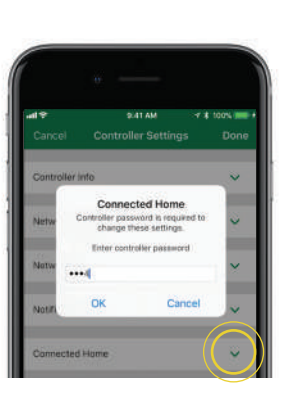

**F.** Enter the email address associated with your Alexa account.

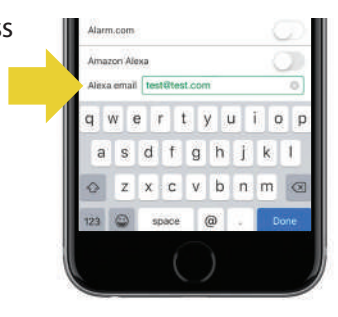

- **G.** Toggle the **Amazon Alexa** switch.
	- $\boxed{\phantom{a}}$  Note: If you later change the custom names of your programs or zones you'll need to return to this screen and tap **Sync Names with Alexa** to synchronize your new custom names.

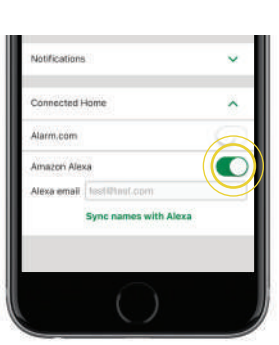

**H.** Tap **Done**.

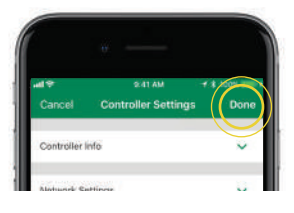

## **2 Add the Rain Bird Skill to Alexa.**

**A.** Open the **Amazon Alexa** app.

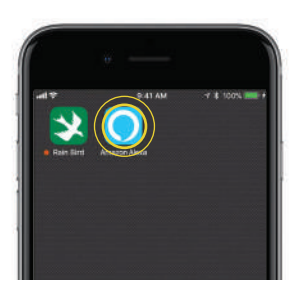

*(continued)*

**B.** Select the **Menu** icon, then select **Skills** Search.

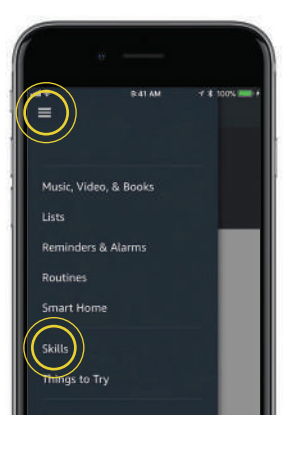

**C.** Search for the **Rainbird Skill** and select it.

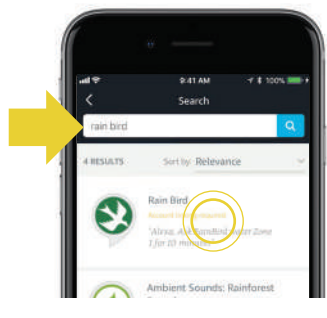

**D.** Enable the **Rain Bird Skill.**

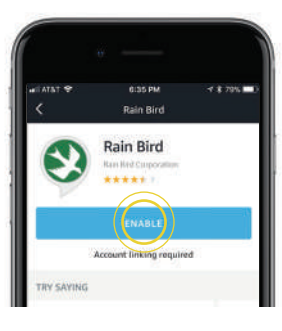

**E.** Enter the same Amazon account email you entered in the Rainbird app as well as your Rain Bird *controller* password.

**Congratulations, your Rainbird Wi-Fi controller is now Alexa enabled.**

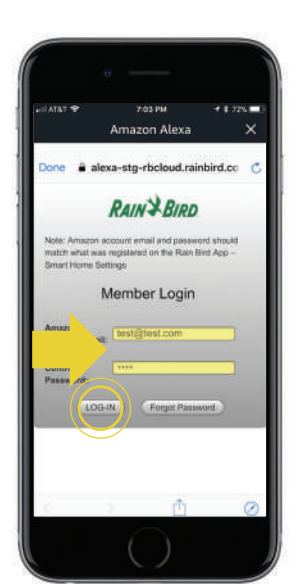

### **3 Customize programs or zone names (optional).**

**A.** Select the **Controller** you linked to Alexa.

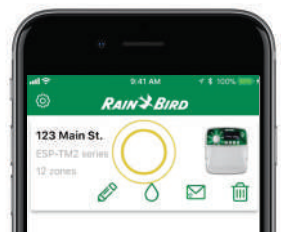

#### **B.** Tap the **+/- ZONE** icon.

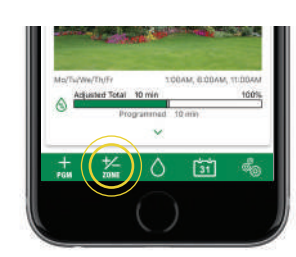

**C.** For example, you may enter **"Front Lawn"** as the name for zone 1, and tap **Done**. Remember to re-sync names with Alexa. (**Step 1G**).

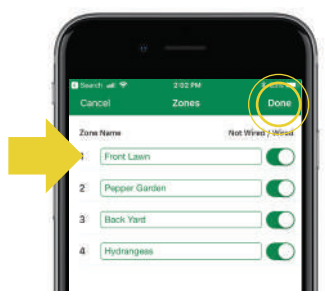

#### **4 Try it out with your Echo smart speaker.**

**Alexa recognizes hundreds of commands. Let's try a few.** 

**Say: "Alexa, ask Rainbird to list my irrigation zones."** 

**Alexa:** "Ok, Zone 1 Front Lawn…"

**Say: "Alexa, ask Rain Bird to water Front Lawn for 10 minutes."** 

**Alexa:** "OK, I started Zone 1 Front Lawn for 10 minutes."

For a complete list of Rain Bird commands supported by Alexa, please visit **[wifi-pro.rainbird.com/Alexa](http://wifi-pro.rainbird.com/Alexa)**

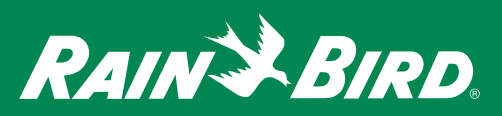

*Amazon, Alexa and all related logos are trademarks of Amazon.com, Inc. or its affiliates.* ® Registered Trademark of Rain Bird Corporation © 2018 Rain Bird Corporation 4/18 D41213